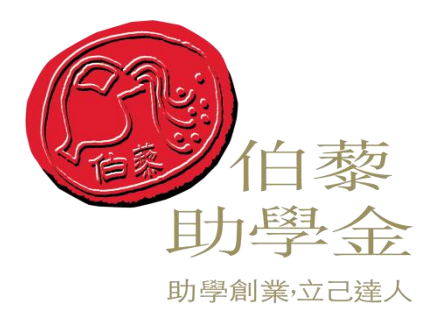

# 校园文化活动项目立项操作手册

## 【学生使用】

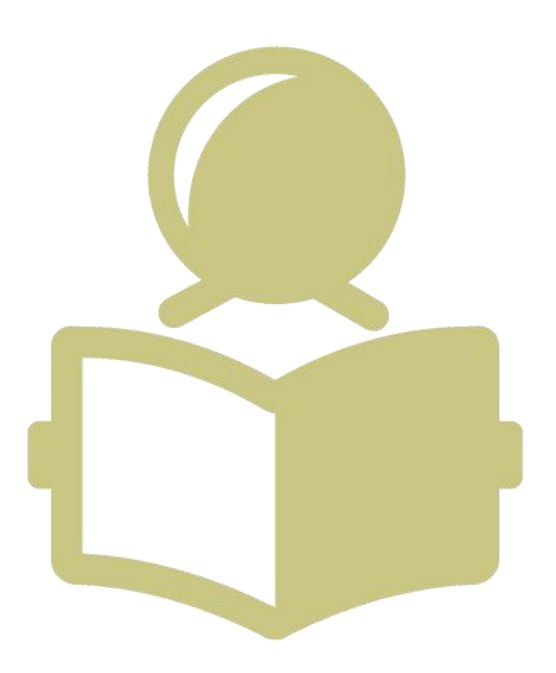

江苏陶欣伯助学基金会

二〇二一年三月

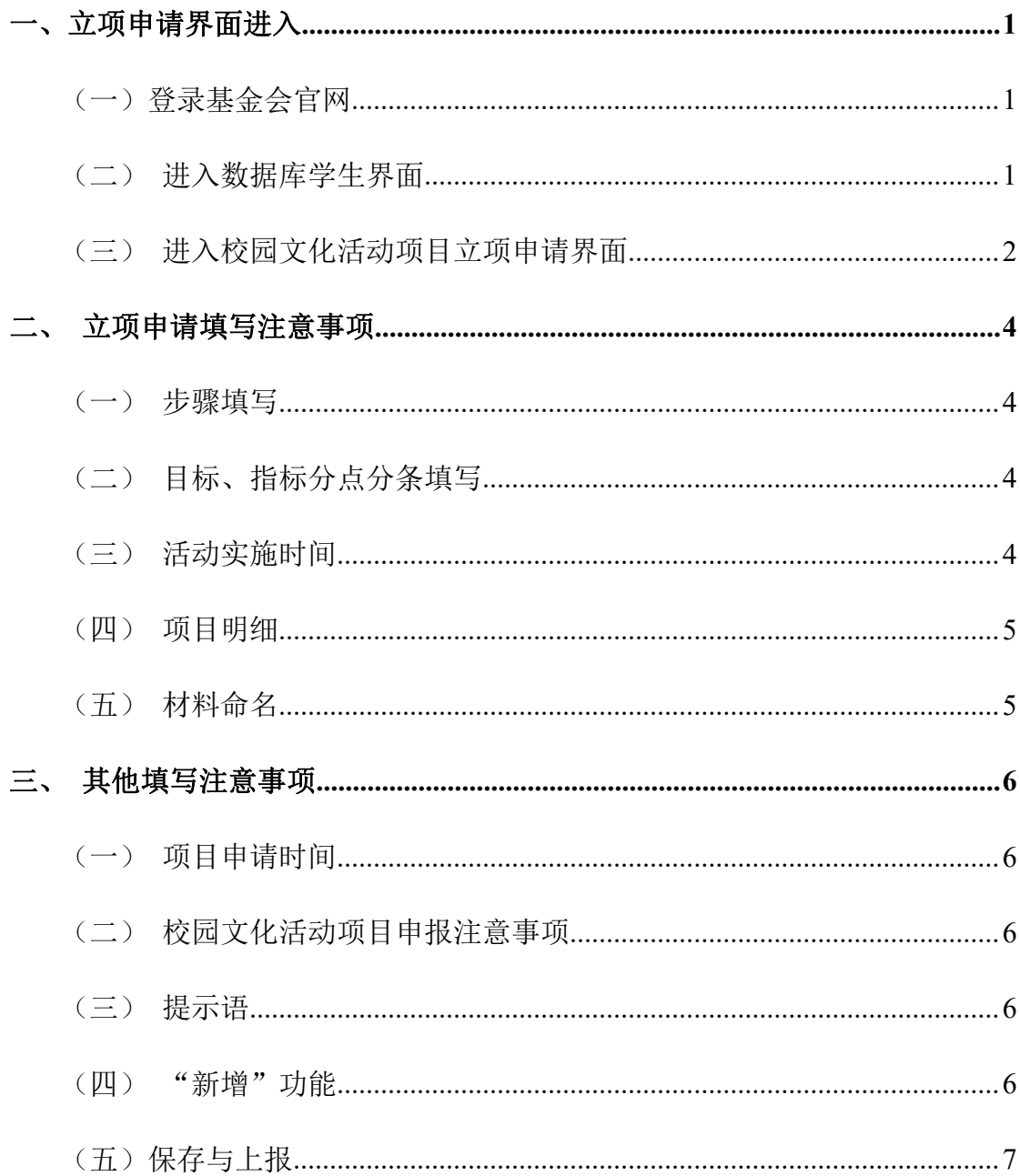

## <span id="page-2-0"></span>一、立项申请界面进入

## <span id="page-2-1"></span>(一)登录基金会官网

在稳定可靠的网络选择浏览器登录基金会官方网站: <http://www.tspef.org/>

## <span id="page-2-2"></span>(二)进入数据库学生界面

### 1、在官网顶部指示语中选择【系统登录】→【学生】

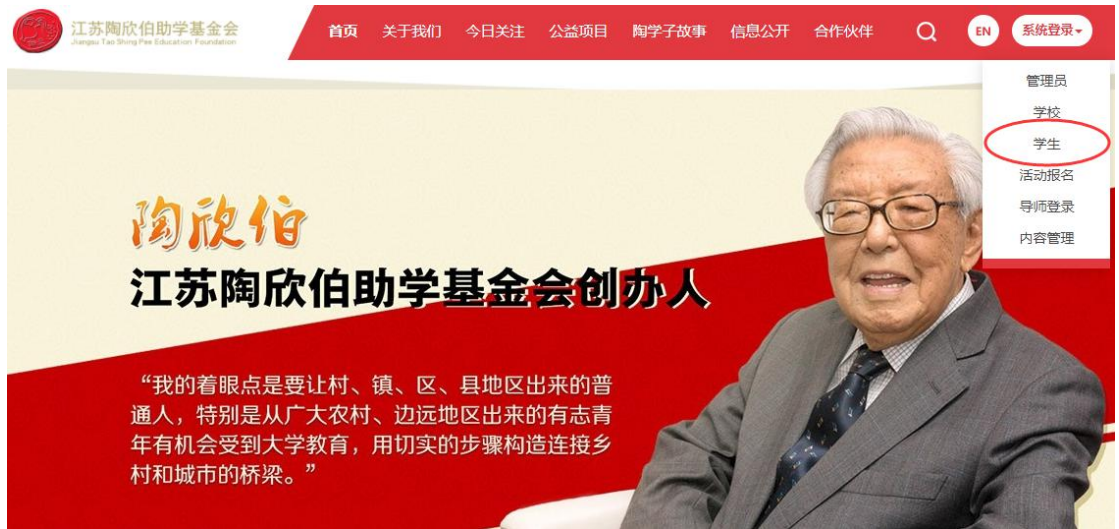

2、通过个人账号进行登录(保护好个人账号与密码,谨防盗用),如果账号或 者密码遗忘丢失,请及时联系基金会陈超金老师(联系电话:025-85895966-8813)。

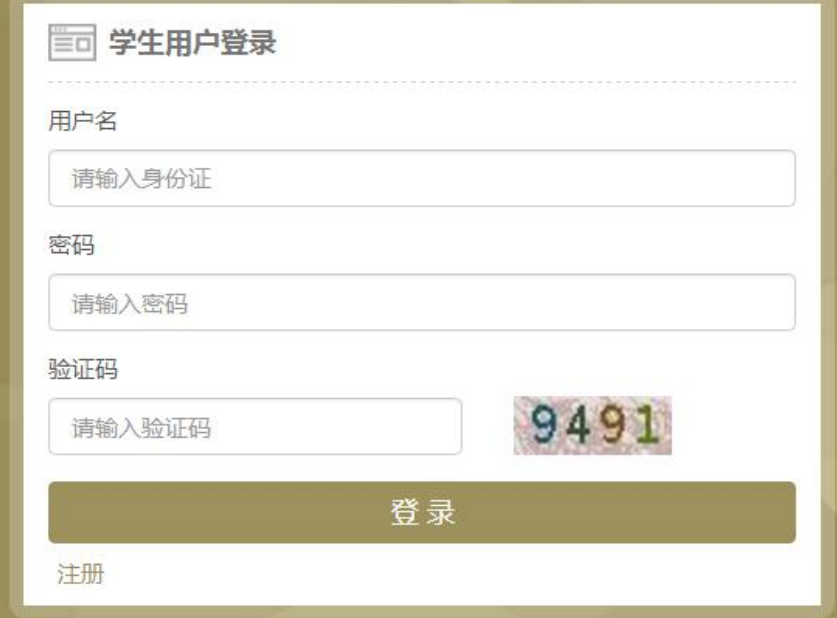

#### 第 1 页 共 7 页

## <span id="page-3-0"></span>(三)进入校园文化活动项目立项申请界面

## 1、在界面左侧依次选择【多项目申报】→【校园文化活动项目】→【项目申请】

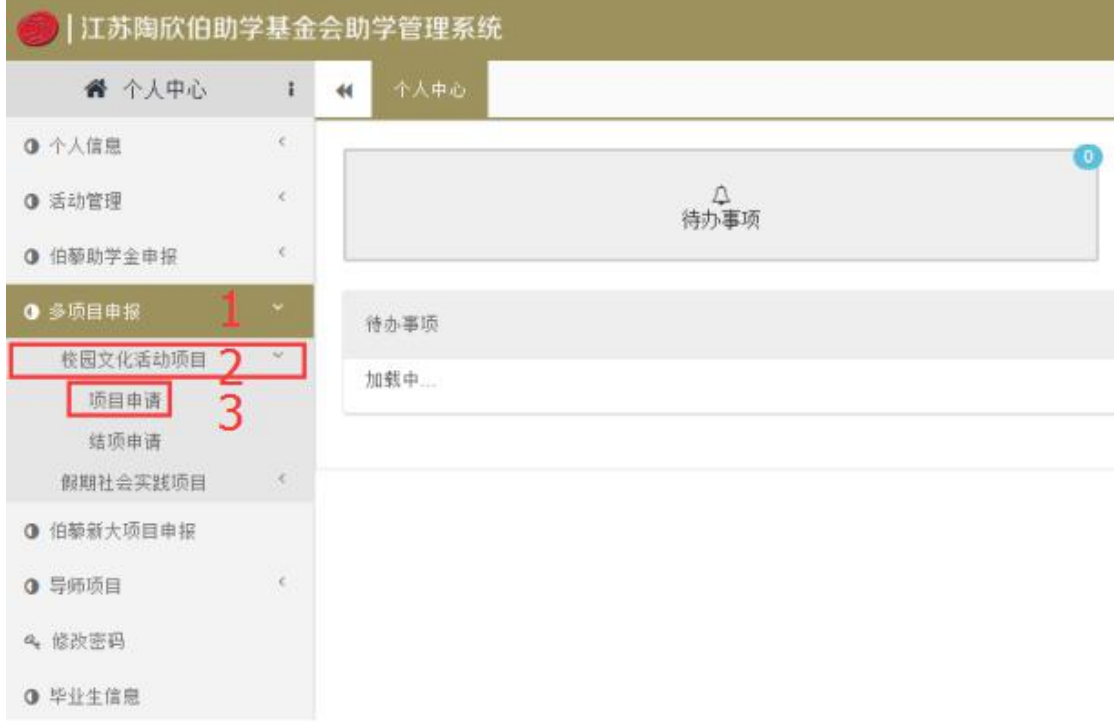

## 2、点击【申报须知查看】,阅读【校园文化活动项目申报注意事项】

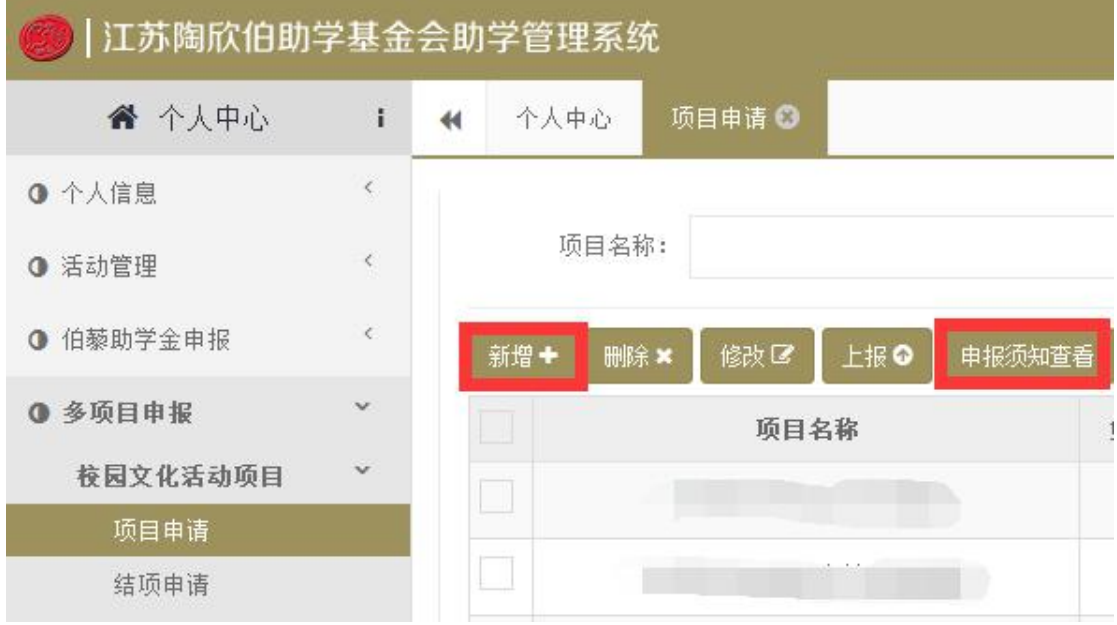

选择【新增**+**】按钮,阅读页面弹出的【校园文化活动项目申报注意事项】, 也可参照上一步骤【申报须知查看】自行阅读,注意事项中链接里面的公告需要下 载查看,里面有立项、结项标准等。

#### 第 2 页 共 7 页

3、"校园文化活动项目申报注意事项"中包含申报项目时各种需要注意的地方, 请同学们仔细认真的查看,谨防因为未注意到提示点而导致申报项目不合格或者 后续项目开展时出现不必要的问题。

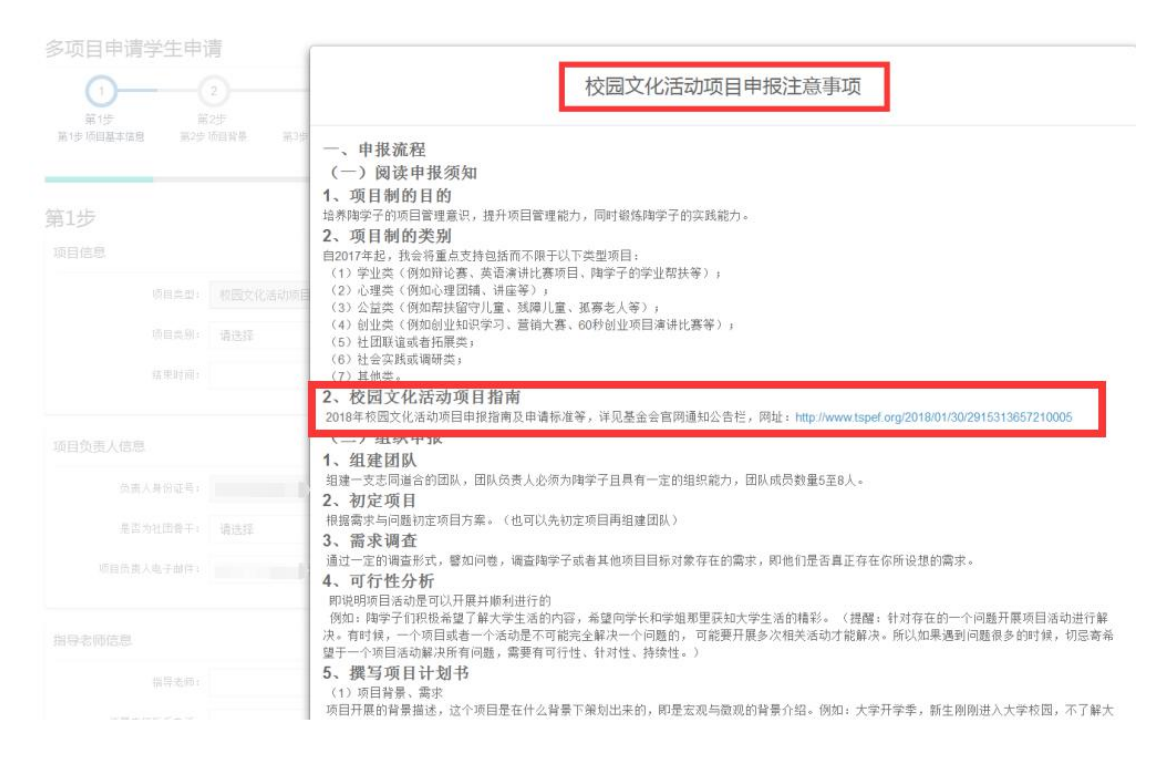

## **4**、点击【已阅读】,进入【多项目申请学生申请】

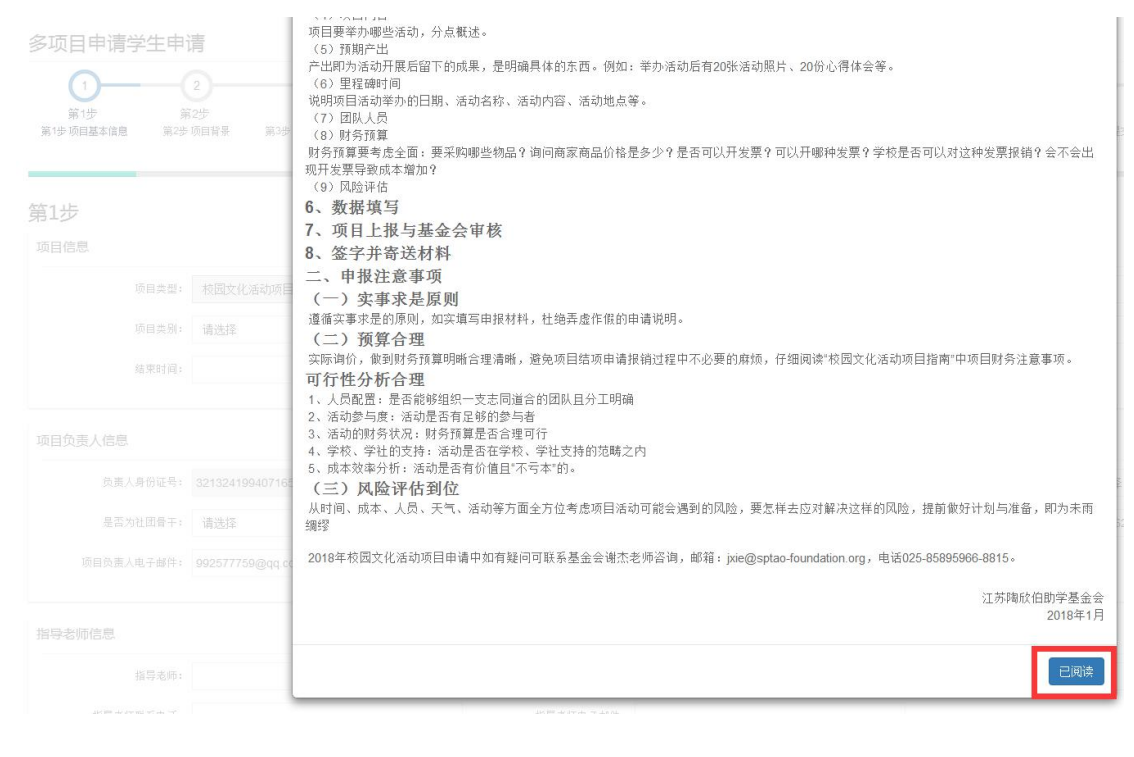

## <span id="page-5-0"></span>二、立项申请填写注意事项

#### <span id="page-5-1"></span>(一)步骤填写

按照步骤依次填写以下内容,不可跳填。

多项目申请学生申请

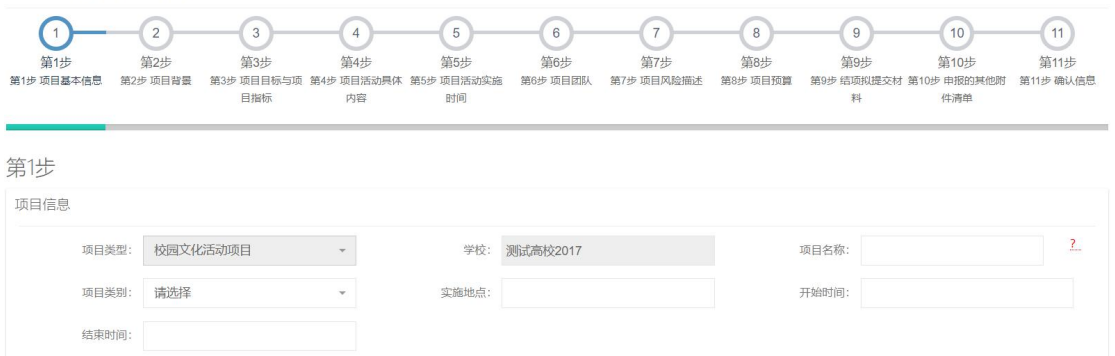

#### <span id="page-5-2"></span>(二)目标、指标分点分条填写

第3步【项目目标】、【围绕项目目标开展的活动】及【项目指标】需要分 点分条填写,且一个目标对应一个活动(或者多个活动),当一个目标对应多个 活动时(如下图所示),仍需要单独列出一条,做到分点分条清晰明了。

【项目目标与项目指标】中共涉及"项目目标"、"围绕目标具体开展的活 动"、"项目指标"及"项目产出及形式"4 个部分,请依次进行填写。

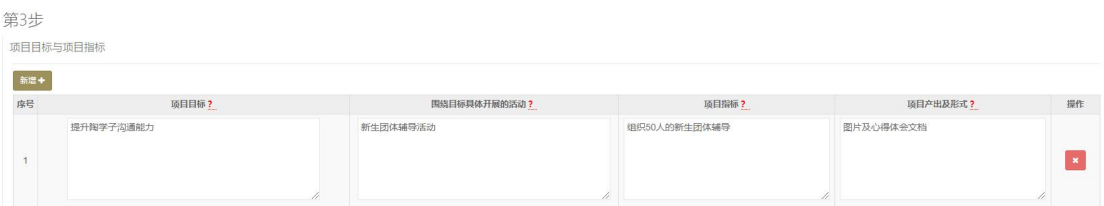

#### <span id="page-5-3"></span>(三)活动实施时间

第5步【项目活动实施时间】至少列出两条,包括活动筹备阶段、活动正式 举办阶段、活动收尾总结阶段的里程碑时间等。

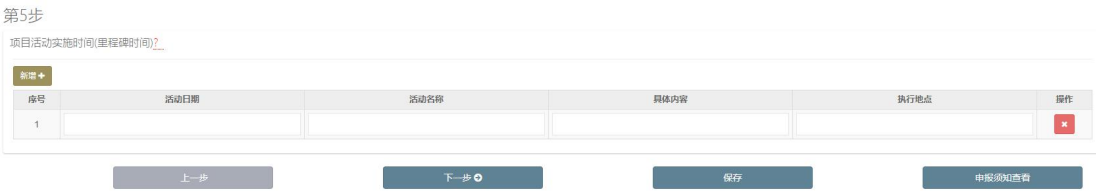

#### <span id="page-6-0"></span>(四)项目明细

第8步【项目预算】要考虑全面:要采购哪些物品?询问商家商品价格是多 少?是否可以开发票?可以开哪种发票?学校是否可以对这种发票报销?会不 会出现开发票导致成本增加?

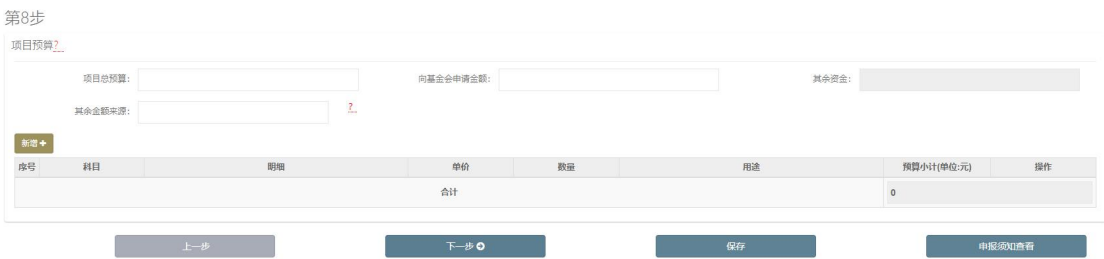

#### <span id="page-6-1"></span>(五)材料命名

第9步【结项拟提交材料】中【材料名称】需要按照统一格式命名,即为"XX 大学伯藜学社 XXX 活动签到表/活动心得/照片……"。(结项拟提交材料必须包 含①财务票据 ②手写签到表 ③活动照片 ④结项答辩 PPT ⑤结项答辩评审表)。 【提交材料的形式】请在下拉列表中根据实际情况选择:1、图片 2、文档 3、表 格 4、压缩包 5、网盘链接 6、其他

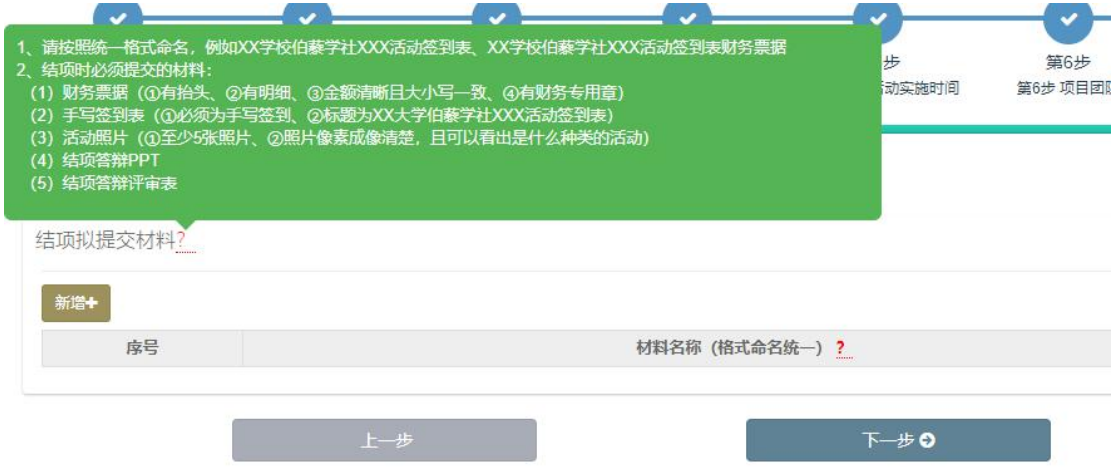

#### 第 5 页 共 7 页

## <span id="page-7-0"></span>三、其他填写注意事项

#### <span id="page-7-1"></span>(一)项目申请时间

项目组织申报时间为 2021 年 **2** 月 **25** 日至 2021 年 **4** 月 **15** 日(含),请在 规定时间前及时申报。

#### <span id="page-7-2"></span>(二)校园文化活动项目申报注意事项

认真阅读【校园文化活动项目申报注意事项】,严格按照注意事项进行项目 申报。在申报填写过程中,每一步页面最底端均可以点击【申报须知查看】阅读 注意事项。

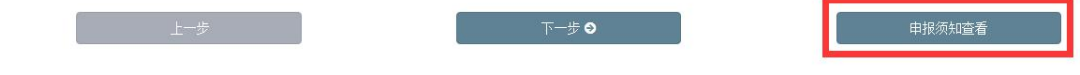

#### <span id="page-7-3"></span>(三)提示语

注意提示语【?】,点击"?"即可显示提示语,请仔细阅读每个提示语, 谨防申报填写内容不符合规范。

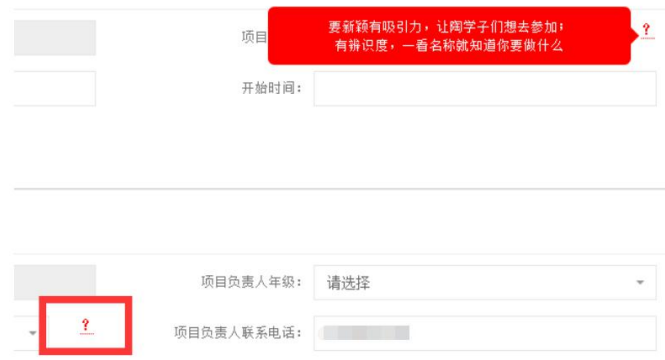

#### <span id="page-7-4"></span>(四)"新增"功能

可以点击【新增】增加填写框

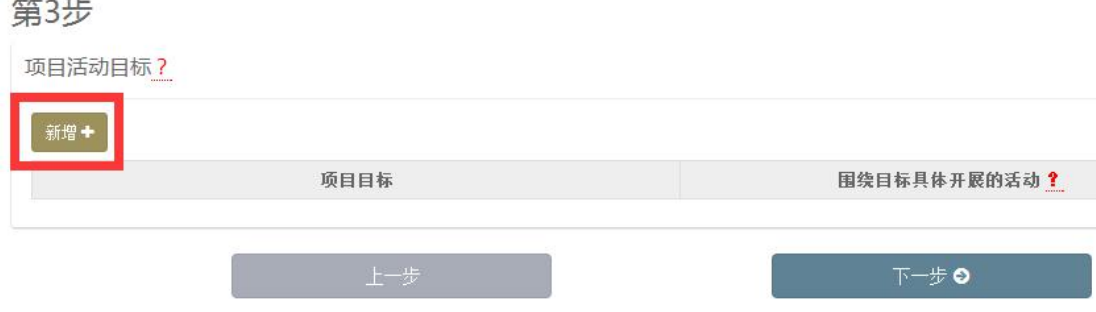

#### <span id="page-8-0"></span>(五)保存与上报

填写完成后可以点击【保存】,保存后可以再次修改相关信息。也可以在填 写确认项目信息无误后点击【保存并上报】,等待学校审核。(提醒:保存上报 后无法进行再次修改)

第12步

 $\sim$   $\sim$ 

项目申报已填写完成,请在仔细核实项目信息无误后提交,等待学校审核。

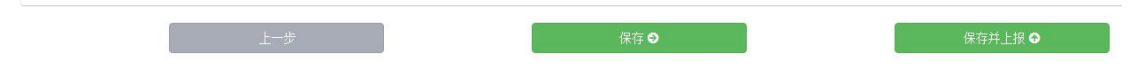

#### (六)项目变更的处理方法

项目立项申报通过确定立项后,项目负责人与组织者应该严格按照项目申请 书中设定的活动计划开展相关活动。

如果实际开展过程中遇到计划变更情况,如活动时间大幅度推迟、活动数量 减少、物资采购变化等与项目计划不符的计划变更,请及时在"校园文化活动项 目交流群"中告知基金会负责老师,基金会老师会一一作答反馈。

项目实施过程中具体注意事项可以参考《校园文化活动项目注意事项 **PPT**》。

2021 年年度校园文化活动项目申请中如有疑问可联系本校伯藜学社指导老 师 或 基 金 会 薛 端 阳 老 师 咨 询 ( 邮 箱 : dyxue@sptao-foundation.org , 电 话 025-85895966-8815),也可以在校园文化活动项目交流群中询问(QQ 群: 714486163)。

江苏陶欣伯助学基金会

2021 年 2 月 23 日

#### 第 7 页 共 7 页